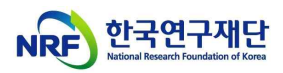

## Creating a Healthy Research Environment Internet Lecture Manual

(BK21사업팀, '21.4.1.)

## 1. KIRD [\(http://cyber.kird.re.kr\)](http://cyber.kird.re.kr) Login

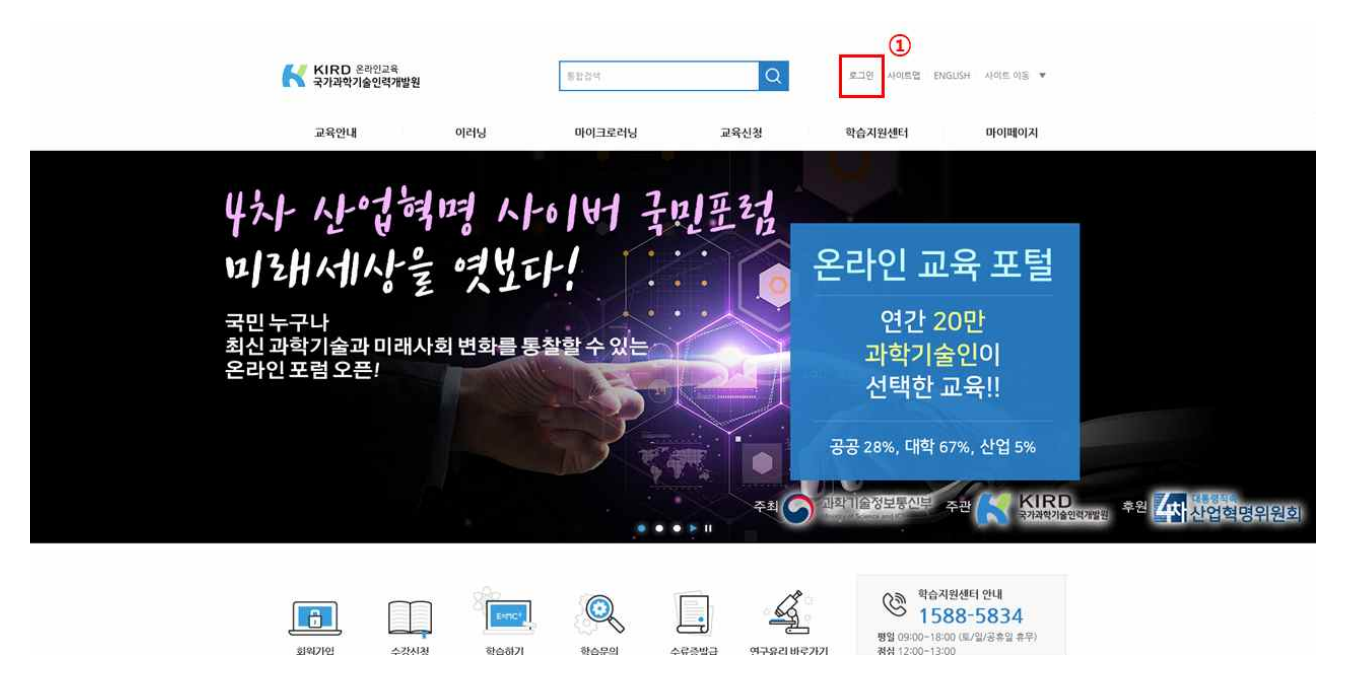

2. After Login, Click 'E-learning - Professional education' at the top of the menu

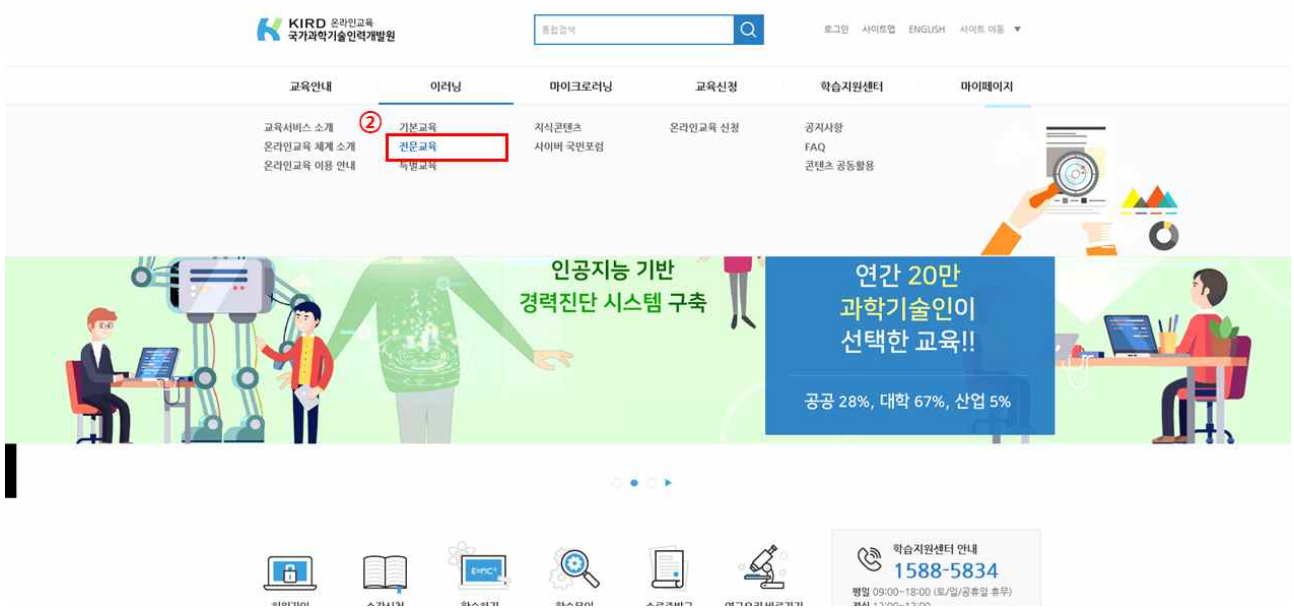

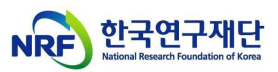

3. Click 'Human rights violations prevention education to create a healthy research environment'

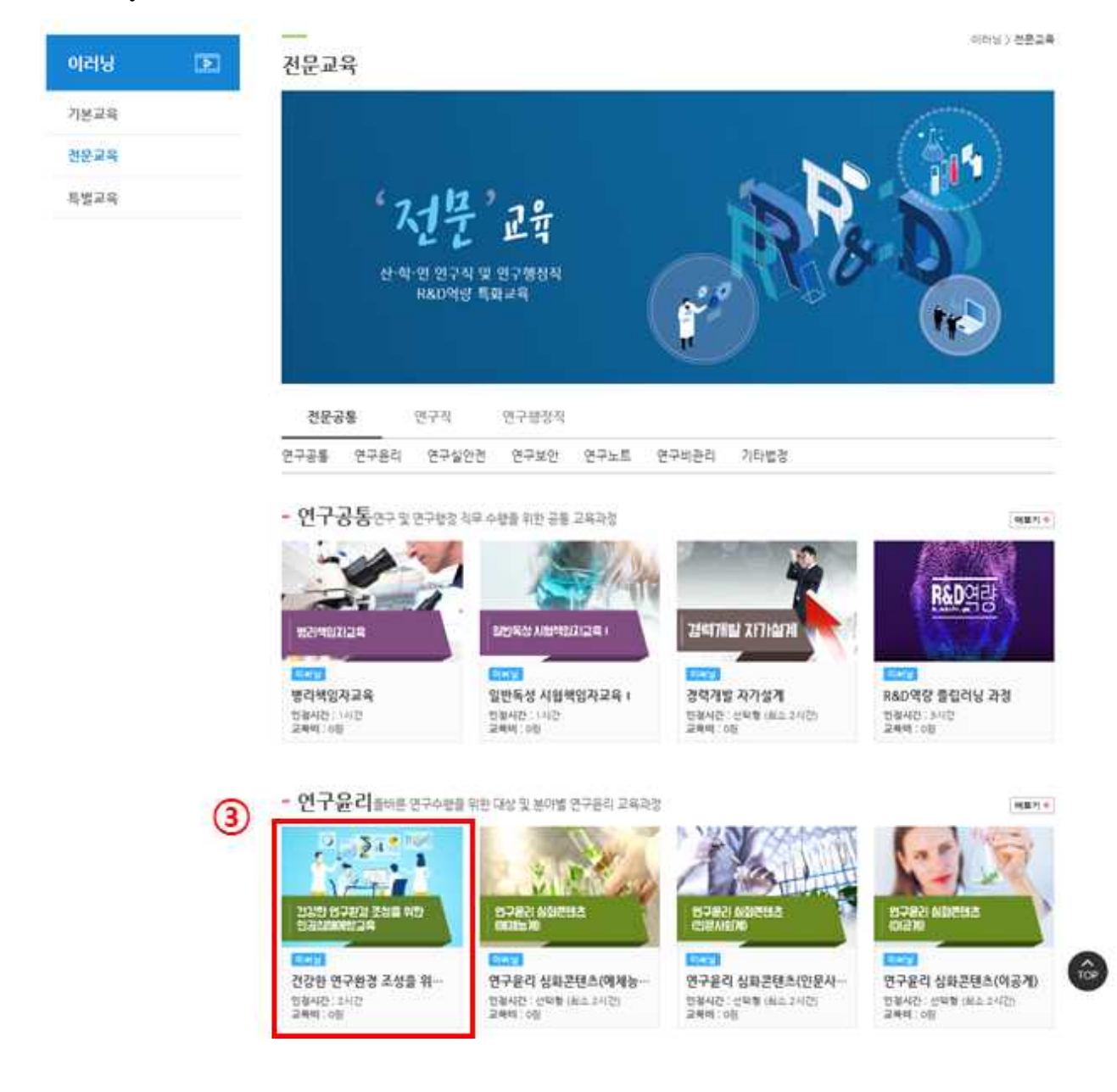

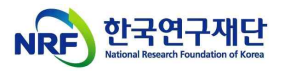

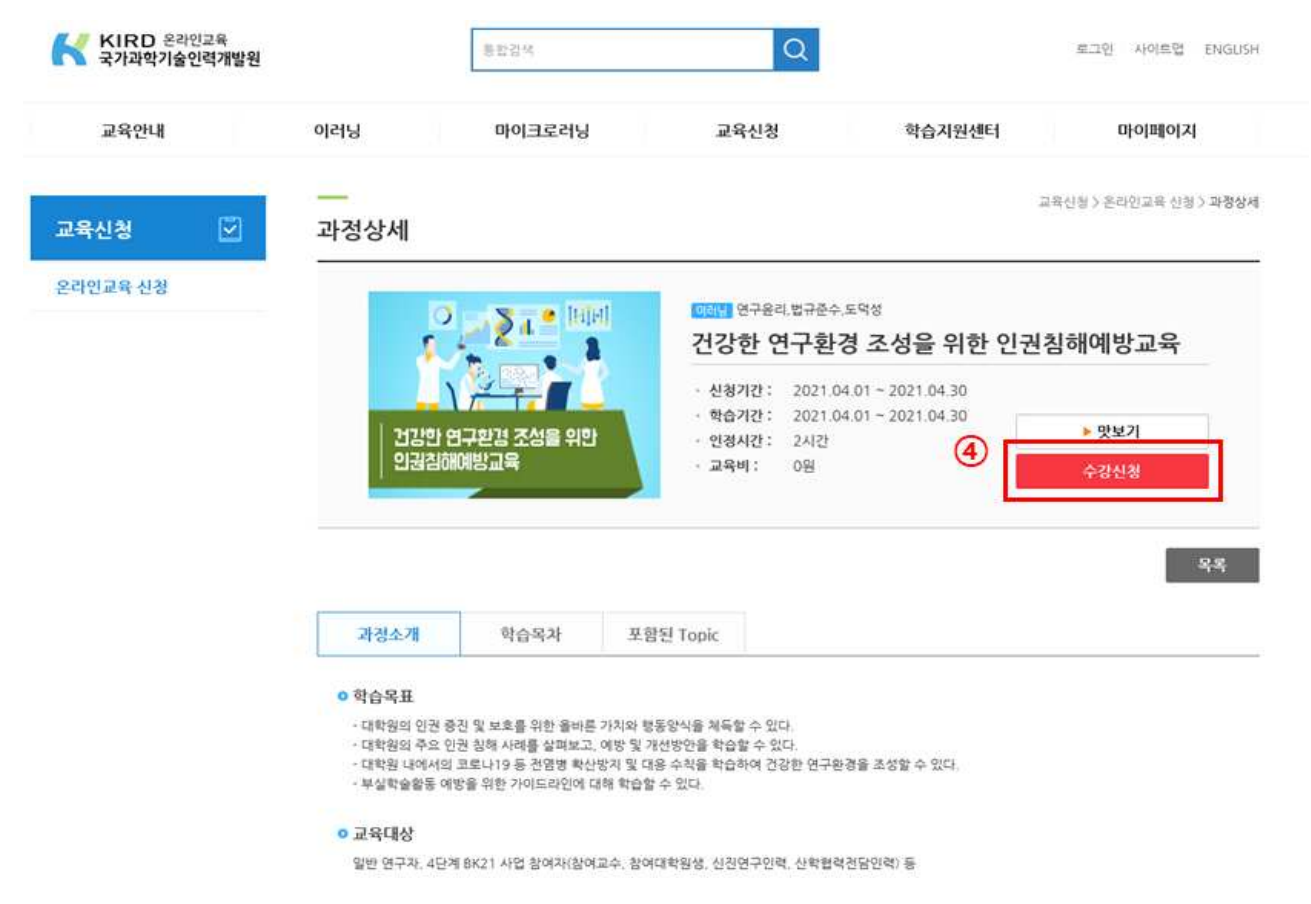

## 4. Click 'Course Registration

5. Learning Internet Lecture on My Page(My Page - My Classroom – Learning – Start learning

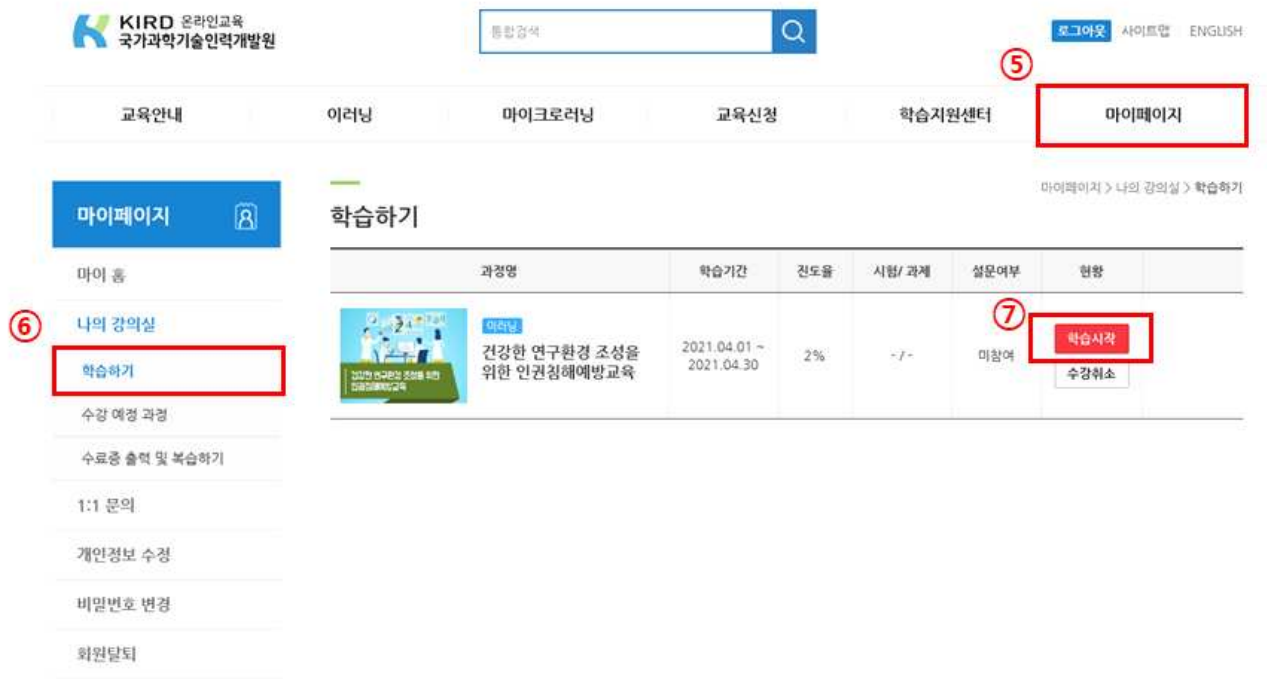

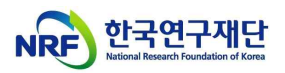

6. Issuance and storage of certificates after completion of courses ('My Page' - 'My Classroom' - 'Output and Review the Certificate of Completion' - 'Certificate of Completion')

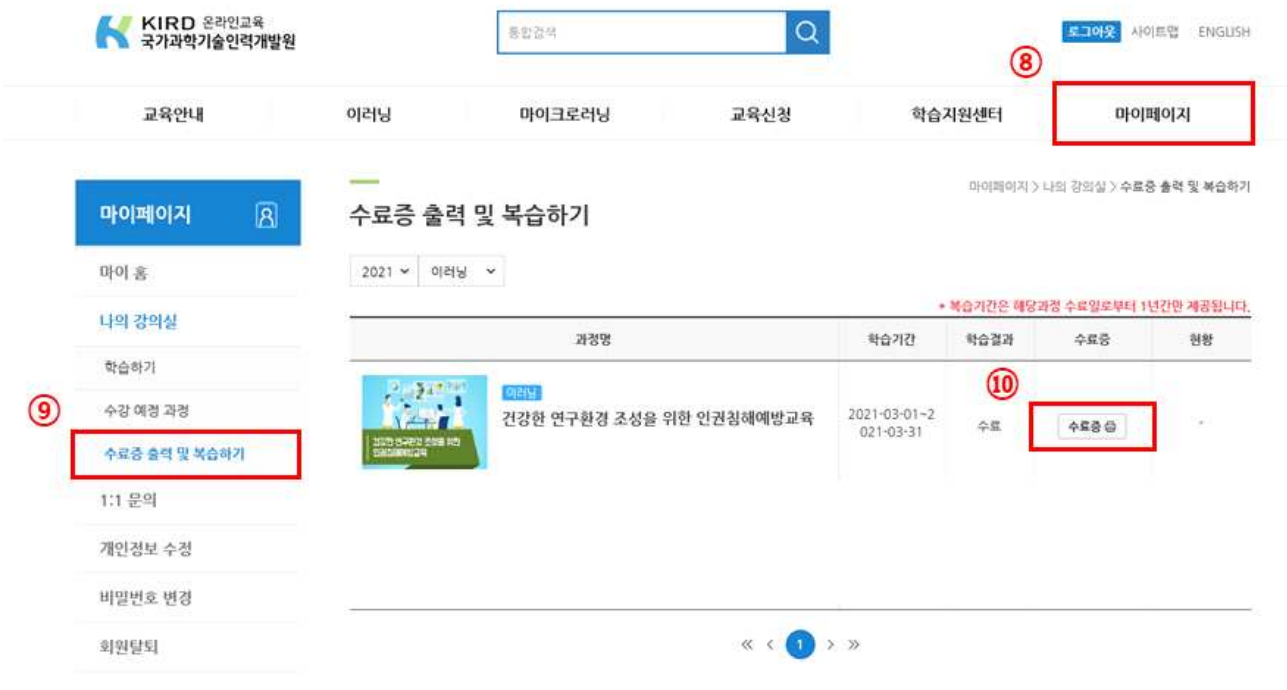